## Programmer Notepad 的配置与 AVRGC 入门

单片机 AVR 的编程工具很多, 有 C, ASM, PASCAL, BASIC 等等。 除 ASM 由 ATMEL 公司免费提供外, 其它大多数的工具都是需要收费的。而 C 编译器更是其中收费最高的编 译器。但也有例外, 那就是 GCC——它不但免费而且功能也几乎是"最强"的。所以我作 为入门者, 就开始学习它了!

- 一、单片机编程
	- 1、单片机与电脑的编程有些许不同,它除一些必要地算法外,更重要的是对端口的操 作。如开关量采集、开关量控制输出、模拟量的输入、通讯的操作、显示器与键的 控制等等都需要操作端口。
	- 2、 电脑存储永久数据一般都在硬盘等介质中。而单片机则存放在 EPROM、EEPROM、 FLASH 等存储器中。
	- 3、通讯接口的编程对单片机来说是至关重要的,特别在工控、网络等的应用中犹为重 要。
	- 4、单片机的编程与电脑编程相比有诸多限制。这就要求编程者对单片机硬件有一定的 了解。
- 二、AVR 单片机编程
	- 1、AVR 单片的硬件: 我们以 ATMega 16 为例为说明一下 AVR 单片机吧!

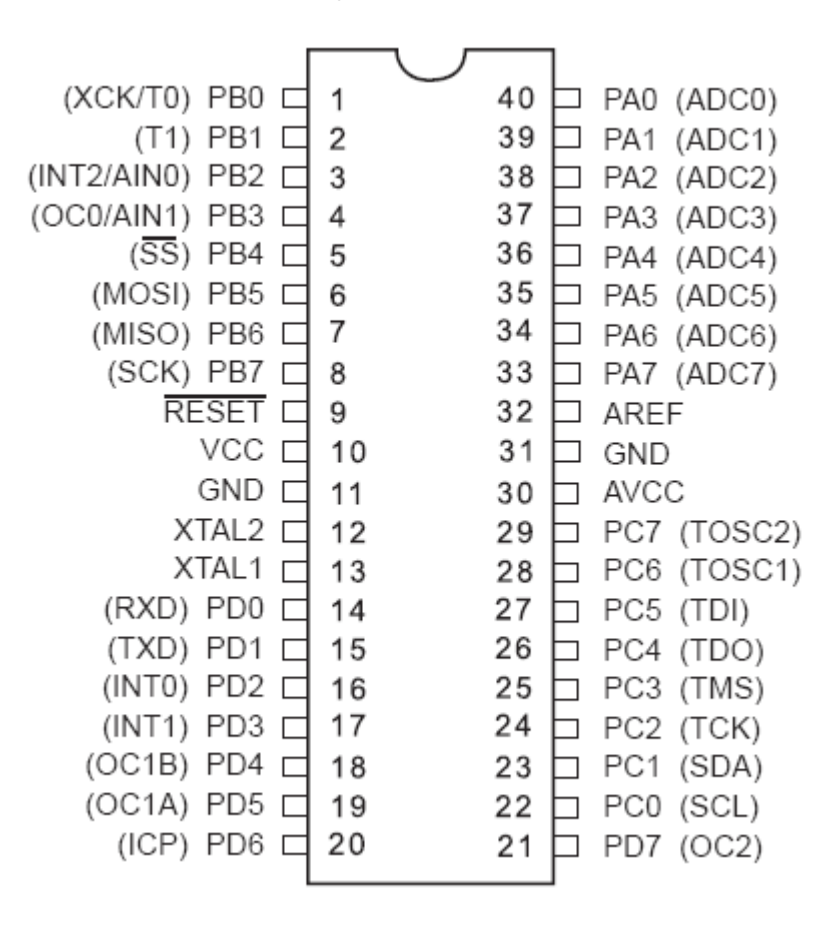

这是 ATMEGA 16 的引脚及其功能图(来自其 DataSheet)

A、 从图中我们可以看出有4个8位端口共32个引脚,大多有双重功能。它们分别命

名为 PORTA、PORTB、PORTC、PORTD。

- B、PORTA 具备普通 IO 口功能外还有 AD 转换功能, 其精度可以达到 10 位, 即采集 到的 ADC 的值最大不超过 1023 (0-1023), 对应外面实际电压值的精度需要一定的 简单换算(主要看其参考电压)。如参考电压为 2.5V, 则有 2.5V 为 1023, 则其精 度为 2.5V/1023 就是 0.00244V。如参考电压为 5V, 则有 5V/1023 也就是 0.0049V。
- C、PORTB 口除了基本的 IO 功能外, 特别要提的是 PB4、5、6、7 的功能, 它是 SPI (同步串行接口), 更重要的是, 它可以用来下载程序。
- D、其它的暂且不说, 必竟不是 AVR 单片机的介绍文章嘛。
- 2、AVR 单片机的软件: 软件当然是用来控控制这些接口的运作及其代表的含义的。这 也是个非常大的问题, 如果你一点都不懂软件, 请也找本计算机编程的书看看吧。
- 三、开始 AVRGCC 编程吧

好了,下面我们来看一个简单的程序吧。

在 WinAVR 的 Programmer NotePad 2 中的图:

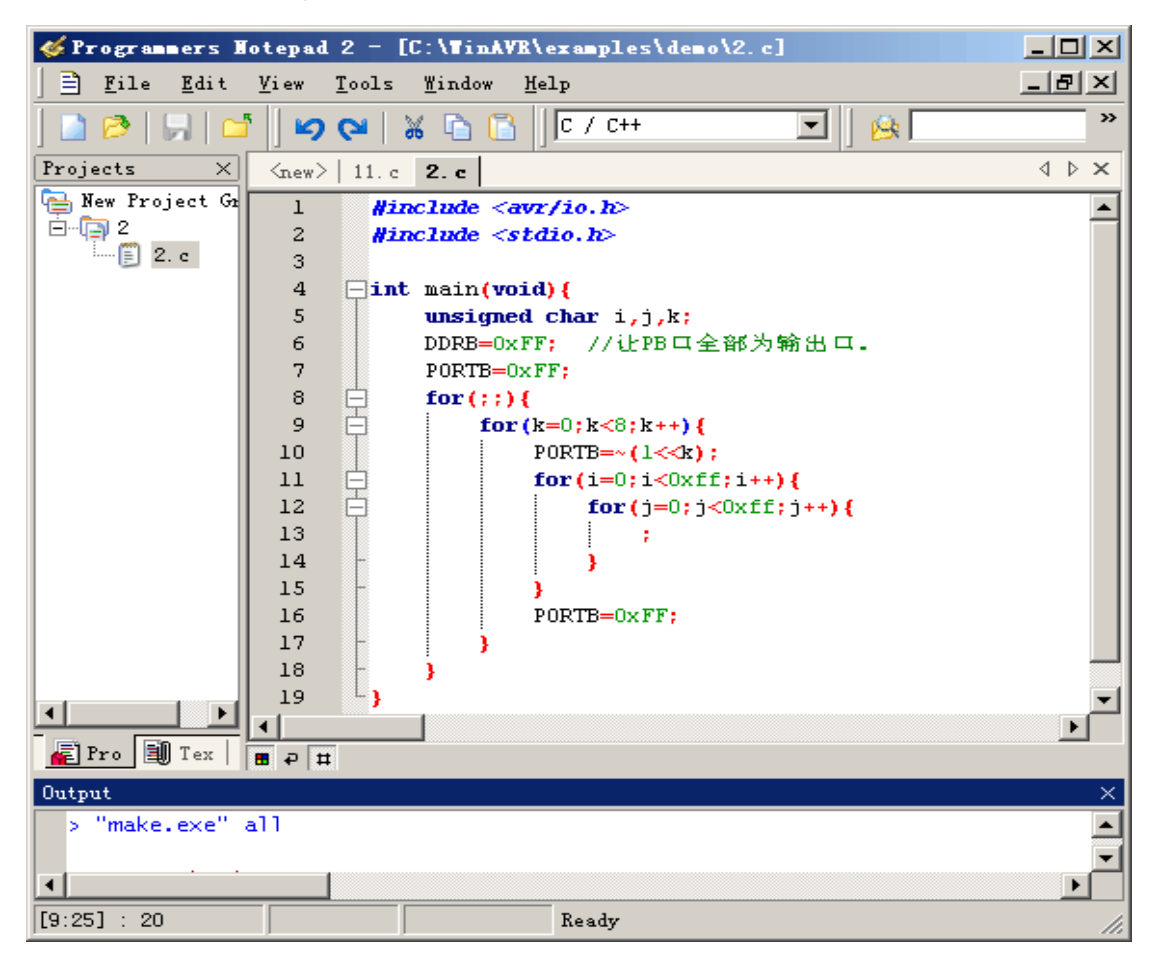

图 2

执行 Make All 后, 生成 HEX 文件(本例中的文件名 2.HEX)。以下是它的全过程。 > "make.exe" all

-------- begin -------avr-gcc (GCC) 3.4.1 //告知 avr-gcc 的版本号 Copyright (C) 2004 Free Software Foundation, Inc. //编译器所属于公司及其版权信息 This is free software; see the source for copying conditions. There is NO

## warranty; not even for MERCHANTABILITY or FITNESS FOR A PARTICULAR PURPOSE.

//这是 ELF 文件的一些信息, ELF 文件用于调试。 Size before: //转换前的 ELF 文件信息  $2.elf$ : section size addr  $\Omega$ .text 208  $\mathbf{0}$ 8388704 .data  $.$  $\theta$ 8388704 .noinit  $\mathbf{0}$ 8388704 .eeprom  $\overline{0}$ 8454144 .stab 780  $\theta$ .stabstr 1469  $\overline{0}$ Total 2457

Converting to AVR Extended COFF: 2.cof //将 ELF 文件转换成 AVR Studio 能够接受的格式 avr-objcopy --debugging --change-section-address  $data-0x800000$ --change-section-address .bss-0x800000 --change-section-address .noinit-0x800000 --change-section-address .eeprom-0x810000 -O coff-ext-avr 2.elf 2.cof Discarding local symbol outside any compilation unit: .do\_copy\_data\_start Discarding local symbol outside any compilation unit: .do copy data loop Discarding local symbol outside any compilation unit: .do\_clear\_bss\_start Discarding local symbol outside any compilation unit: .do\_clear\_bss\_loop

//转换后的文件信息。 Size after:  $2.elf$ : section size addr 208  $\overline{0}$ .text .data  $\theta$ 8388704  $.$ bss  $\overline{0}$ 8388704 .noinit  $\overline{0}$ 8388704 .eeprom  $\overline{0}$ 8454144  $\theta$ .stab 780 .stabstr 1469  $\theta$ Total 2457

//编译过程中产生的错误数 Errors: none -------- end -------- //编译结束

> Process Exit Code: 0 //avr-gcc 结束信息, 0 表示正常结束

接下来用 AVRISP 程序将 2.hex 文件下载后 AVR 单片机中, 观看效果。(可以考虑买个双龙 的试验器 SL AVRAD)。

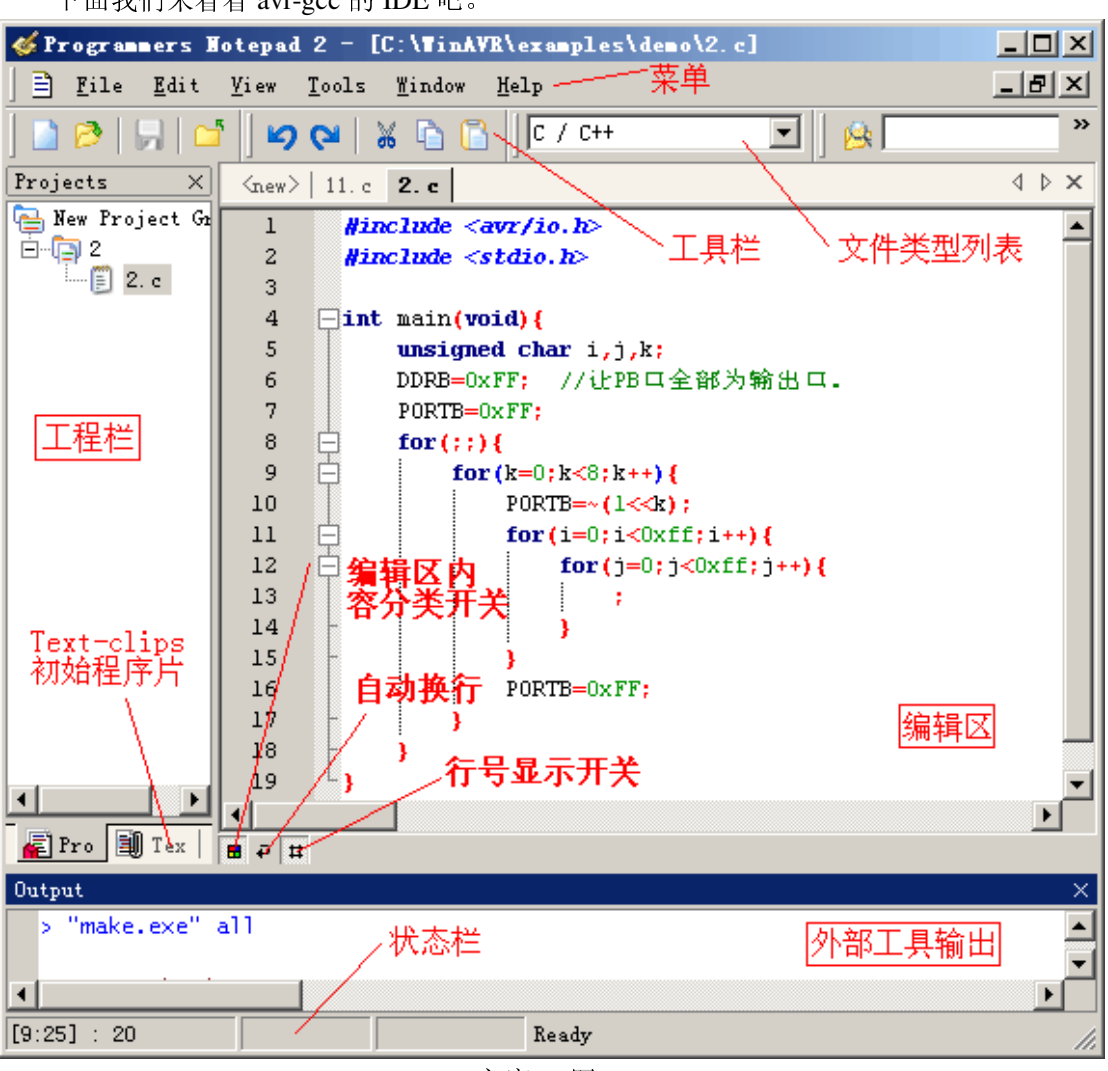

下面我们来看看 avr-gcc 的 IDE 吧。

主窗口(图 3)

这是非常标准的 Windows Style 窗口。当然它由于不是专为 avr-gcc 设计, 所以对它进 行设置是必不可少的!下面我就来设置它,以使它成为我们好用的工具吧。(呵呵!可千万 别小看它哦)

在设置它之前让我们来看看,我们希望是一个怎样的工具吧。参照其它软件的IDE。

首先,我们得有个工程(项目)管理器,这点PN已有,不需我们去设它。

其次,得方便我们编辑源代码,最好是有关键字(代码)高度显示,以方便我们识别它 们。如果能再给我们实时的一些提示就更好了! 这方便 PN 做得非常很好 ( 有人说 SI 很好, 不过我觉得每个人有每个人的习惯,不必强求)。

再次,我们得在不离开 IDE 的情况下, 编辑 C 语言的 makefile 文件。生成我"目标代 码"(计算机中术语的话叫可执行文件),并且,下载到我们单片机中。

好了!来看看我们对它的设置吧!

1、代码高亮设置将它设置成你习惯的模式。步骤如下: 打开 PN 菜单 Tools->Options, 在 Options 对话框中选择 Style->Schemes, 你说看到了如图 4、5、6 所示的内容了。现在开

## 始你的设置吧。

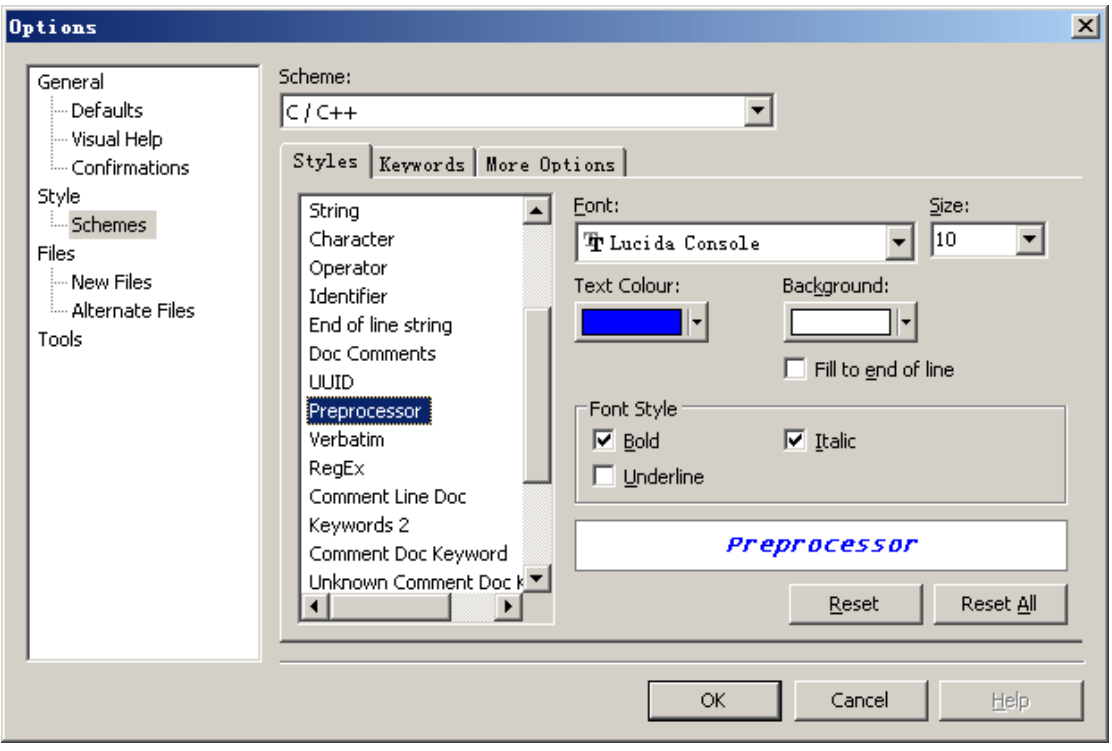

代码高亮设置 1-预编译(图4)

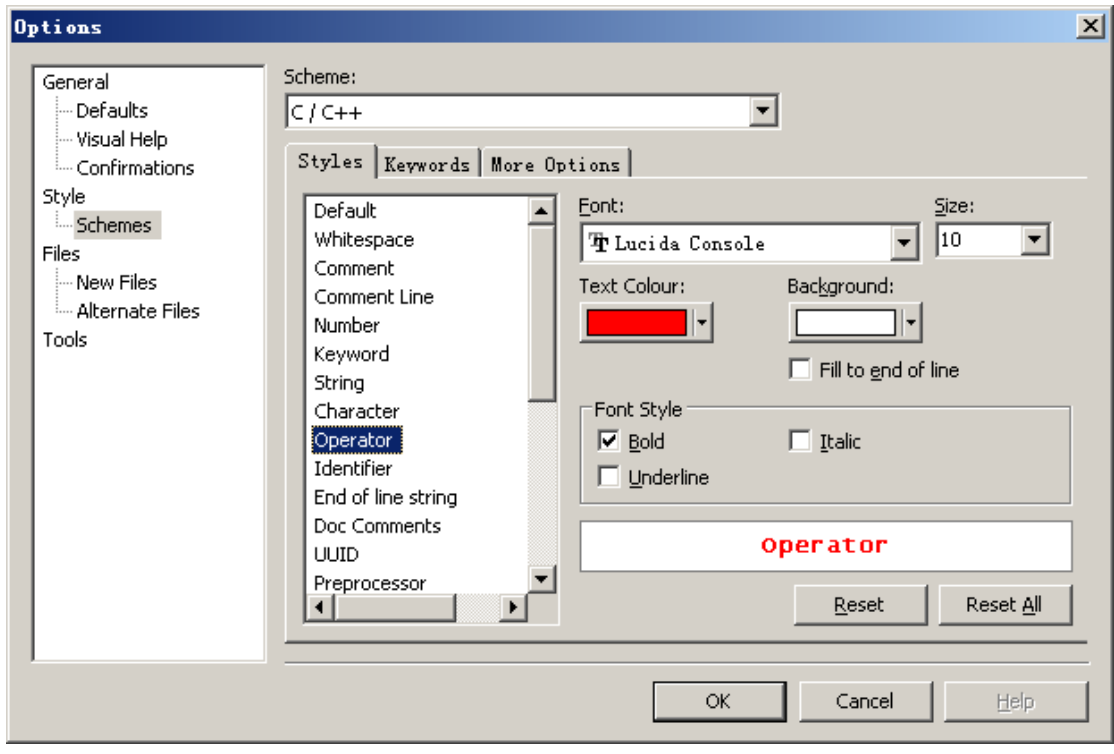

代码高亮设置 2-操作符(如+-\*/括号等) (图 5)

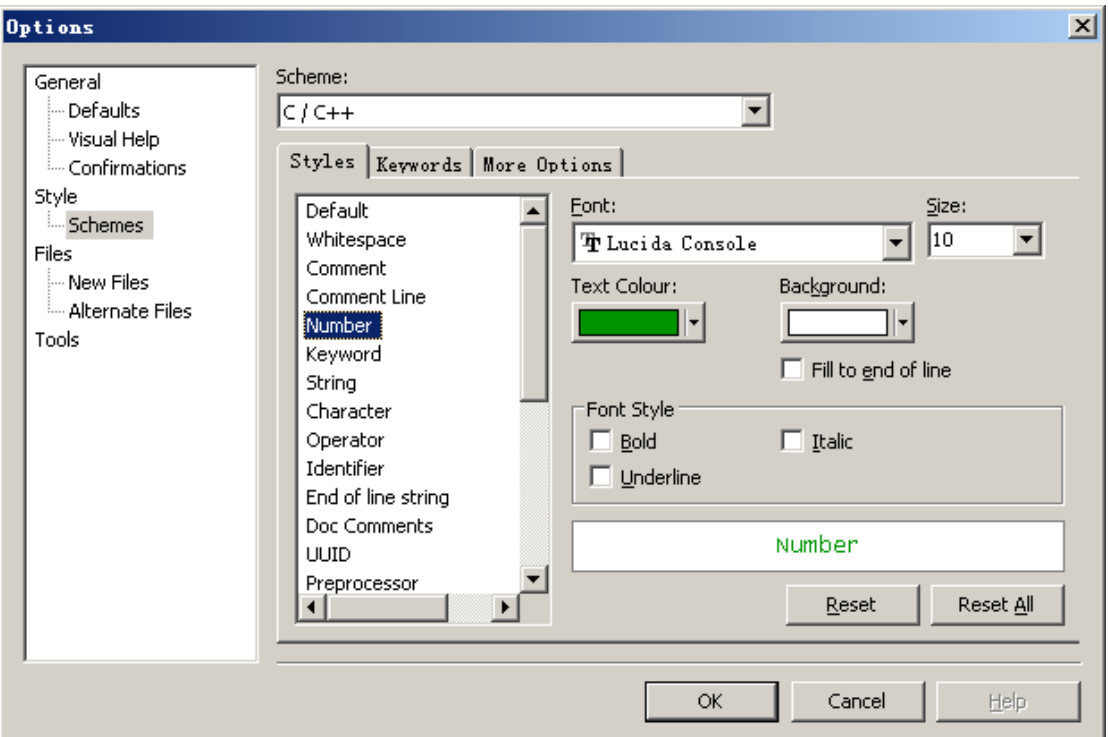

代码高亮设置 3-数字(图6)

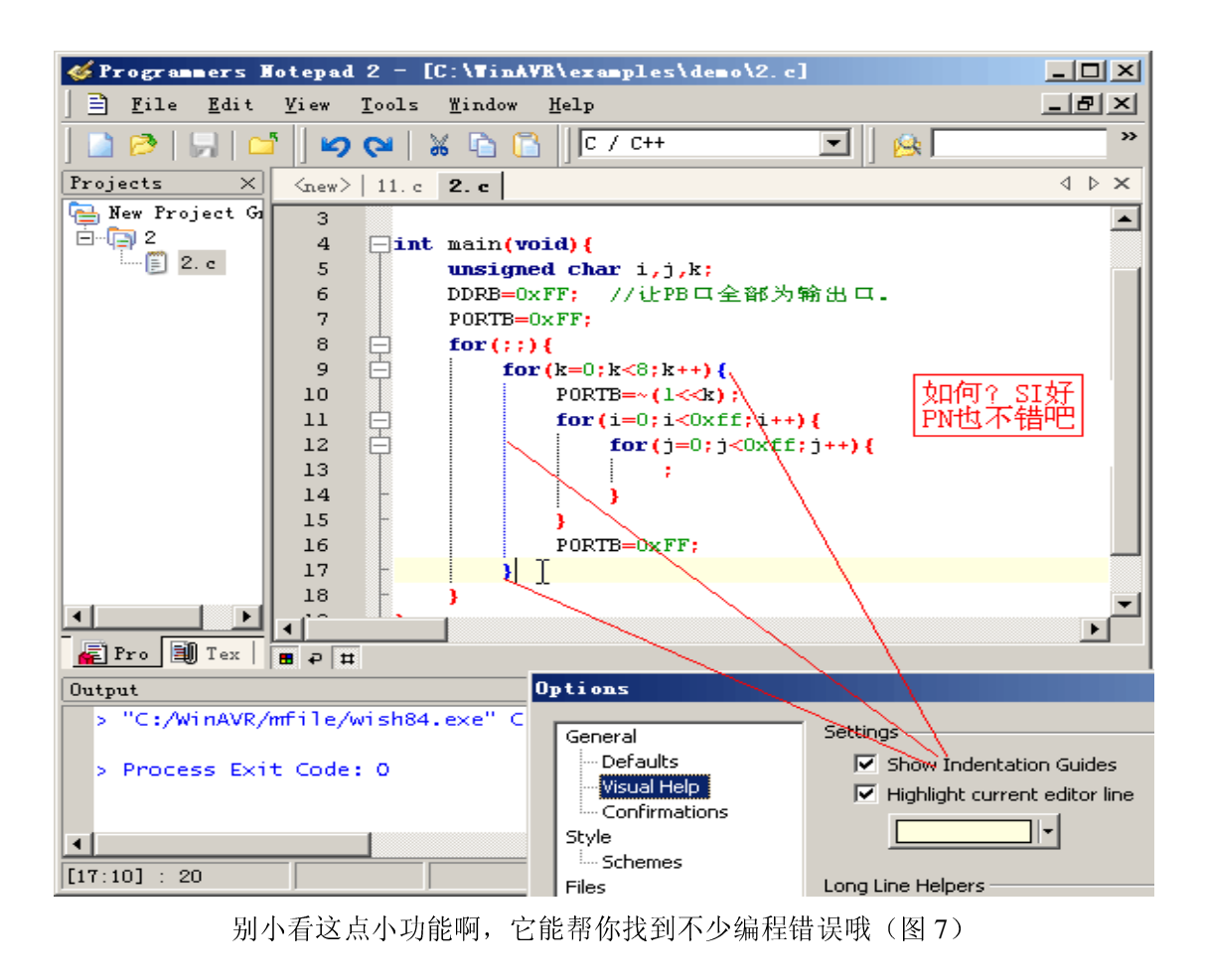

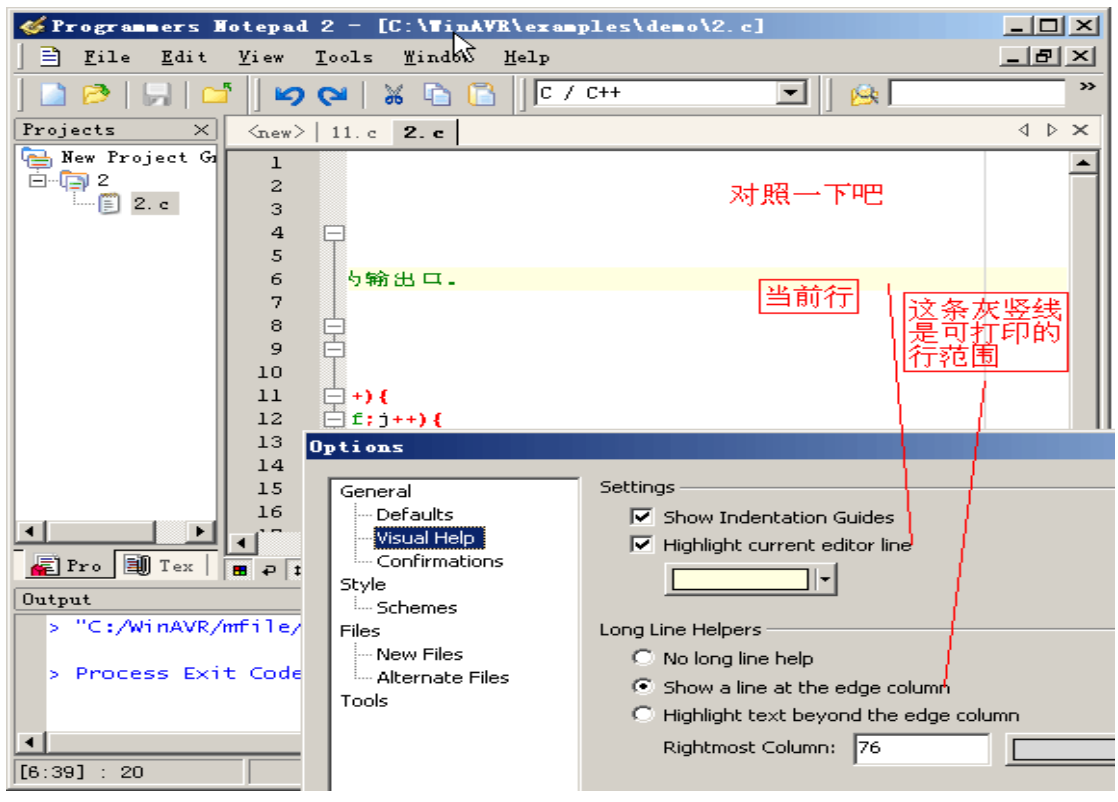

想将代码打印出来吗,有帮助的!(图8)

3、 设置 PN 中的菜单"新建"和工具栏图标 点击它新建文件时的文件缺省类型。 我们当然希望是C类型文件啦,如下图:

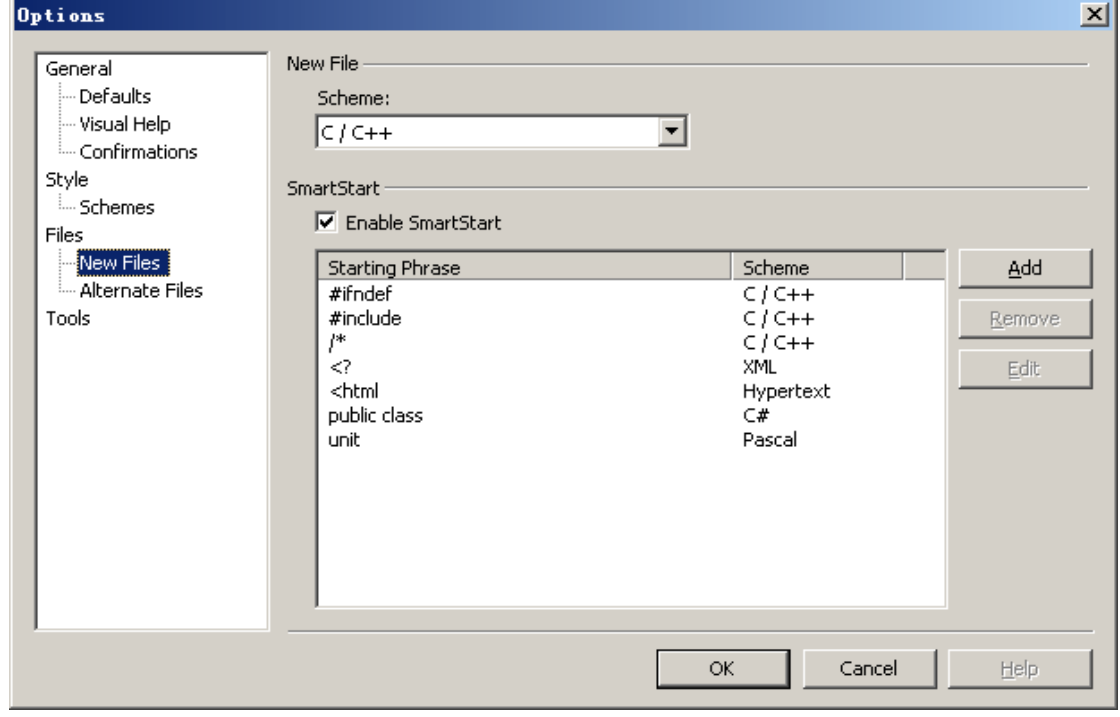

定义新建缺省的文件类型(图9)

其它高亮设置同上请大家自己动手吧!一定要按自己的习惯哦。

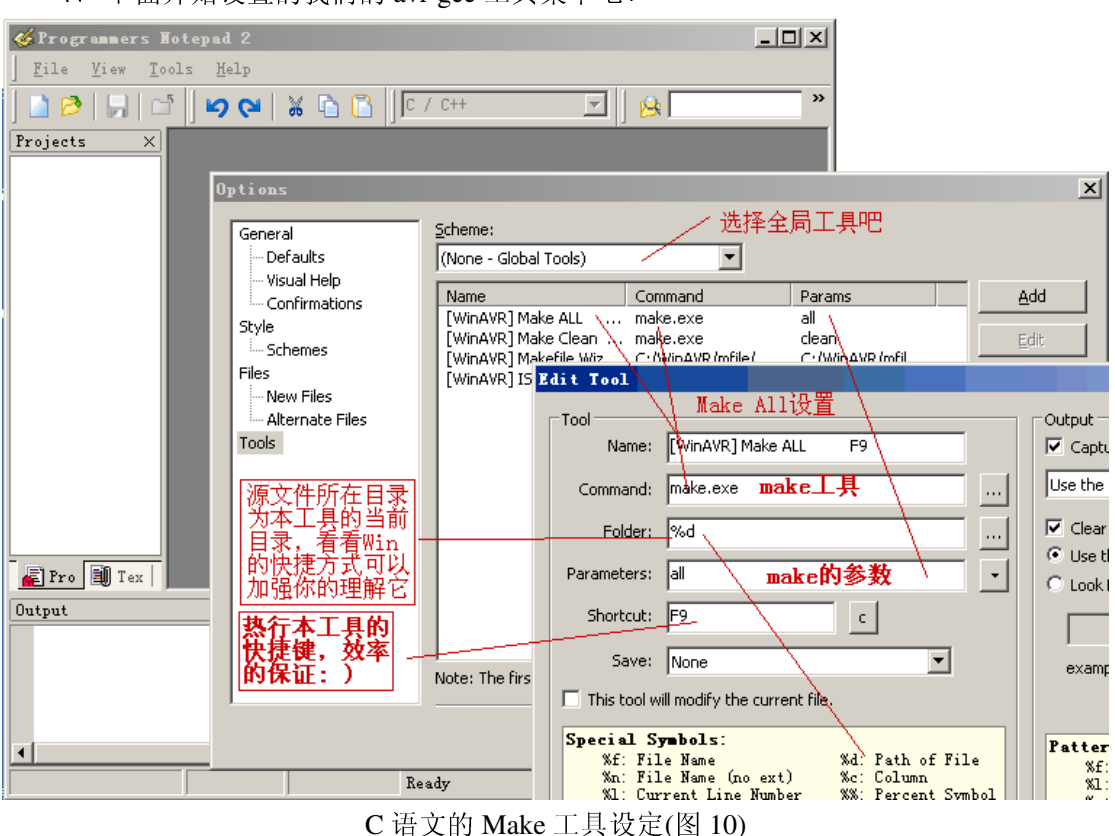

4、下面开始设置的我们的 avr-gcc 工具菜单吧!

精心的设置可以让你的 PN, 不必其它工具差哦。

5、C语言 Makefile 对于初学者来说太难了, 根本不知道它是干嘛的, 怎么工作(说的 有点夸张)及怎么编写。幸好 WinAVR 提供给了我们一个非常好用的工具 mfile。 下面就将它集成到我们的 PN 中来吧!

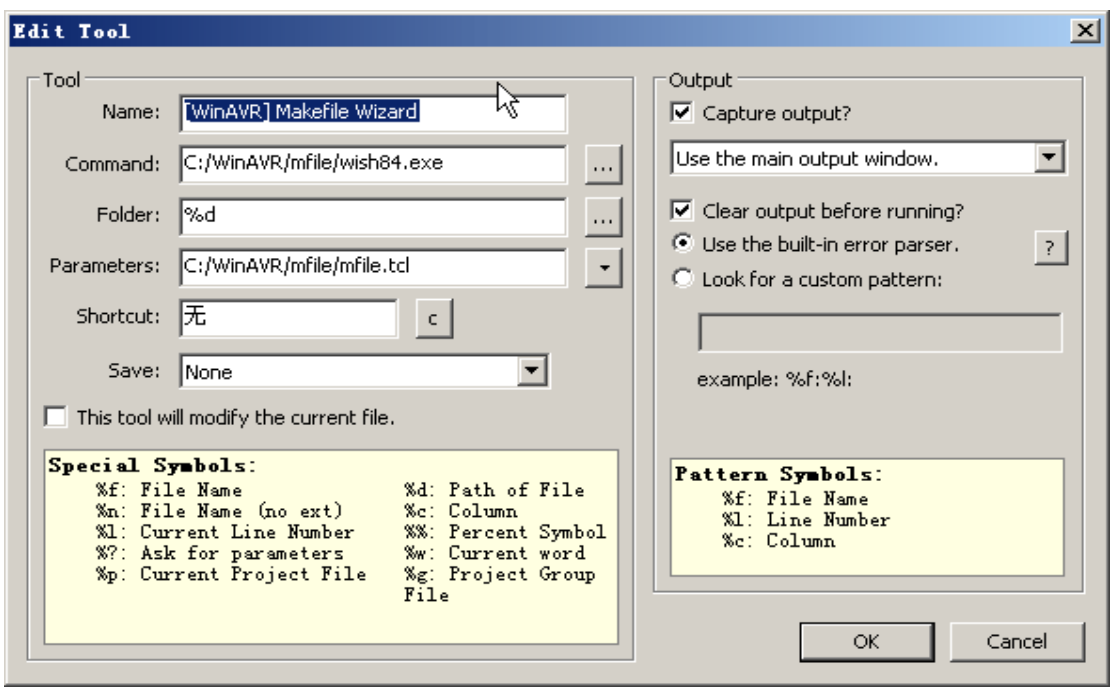

Makefile 工具在 PN 中的设定(图11)(注意本工具设置为特殊设置)

Makefile 的设置是将 C:\WinAVR\bin 下的 wish84.exe、tcl84.dll、tk84.dll 三个文件复制 到 C:\WinAVR\mfile 目录下。并用 PN 打开 C:\WinAVR\mfile\mfile.tcl。修改成下图所示

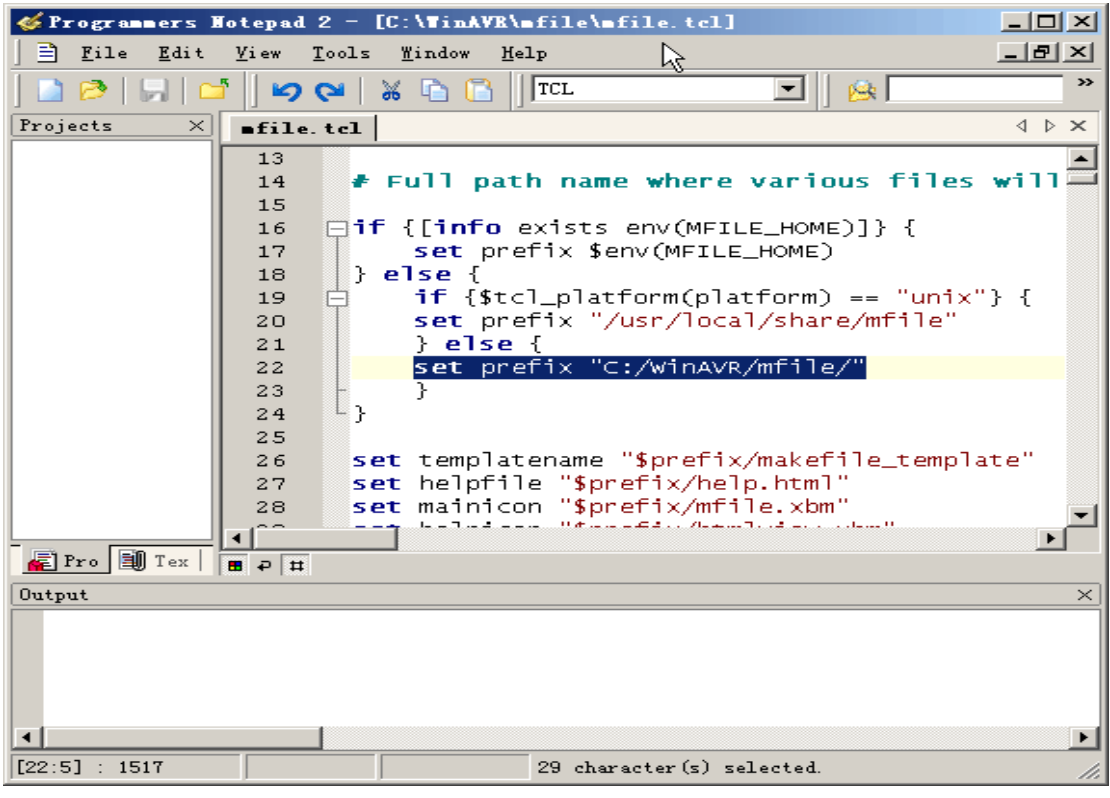

修改 mfile.tcl 为图中选中的部分并保存(图12)

6、 设置 ISP Programmer 工具

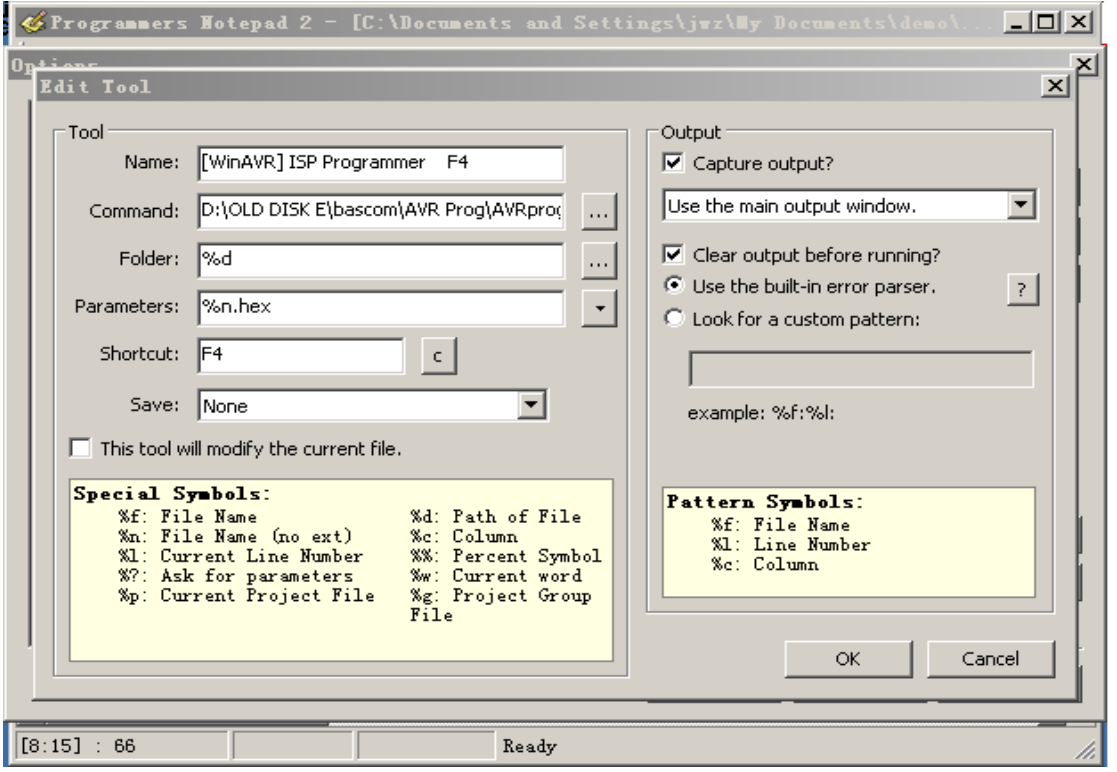

ISP 串行下载器的设置(图13)

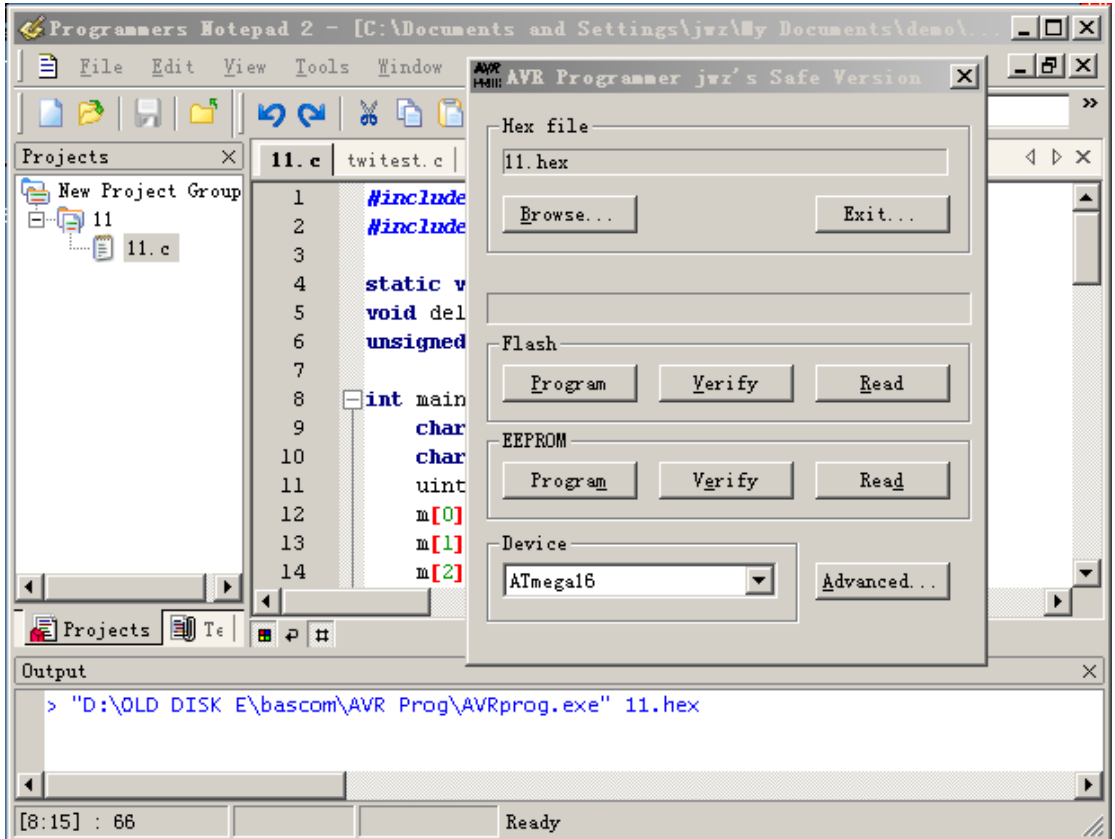

按下F4后运行的结果(图14)

7、到现在, 我想你对 PN 有了一些了解了吧。看看下面几个图吧!

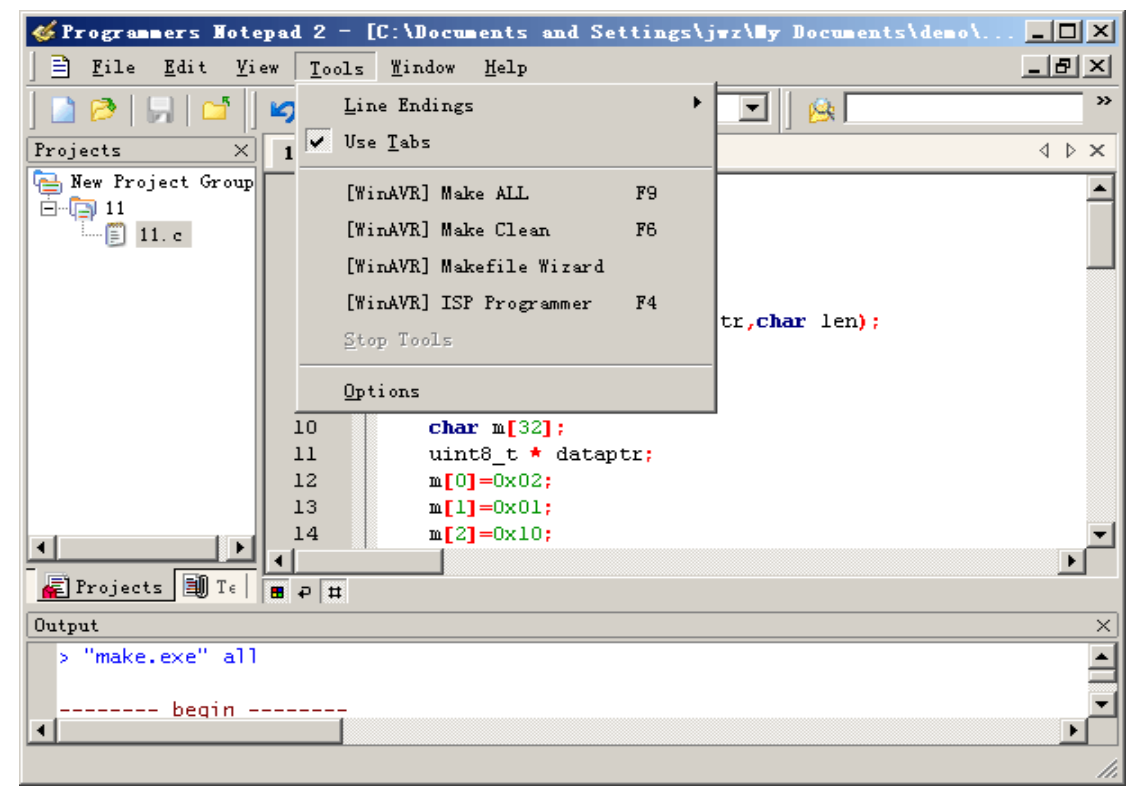

几个快捷键及其对应工具的设置(图15)它们用着实在是方便啊

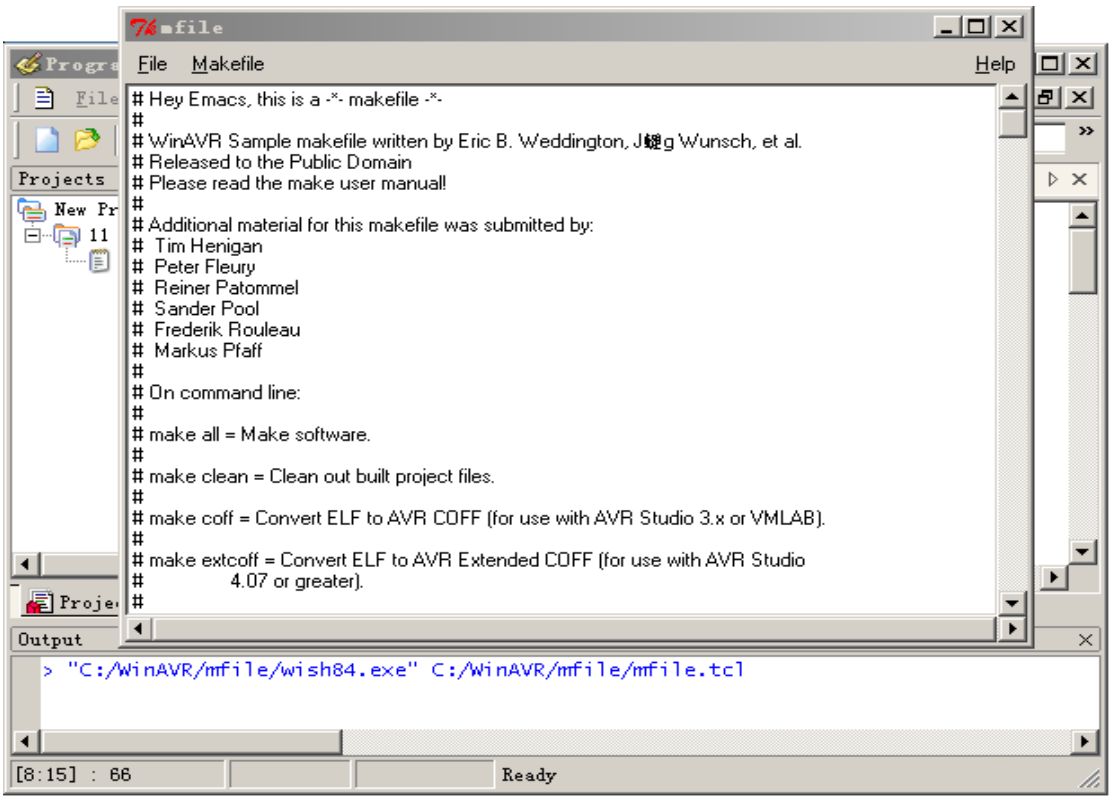

Makefile 执行后的图 (图 16)

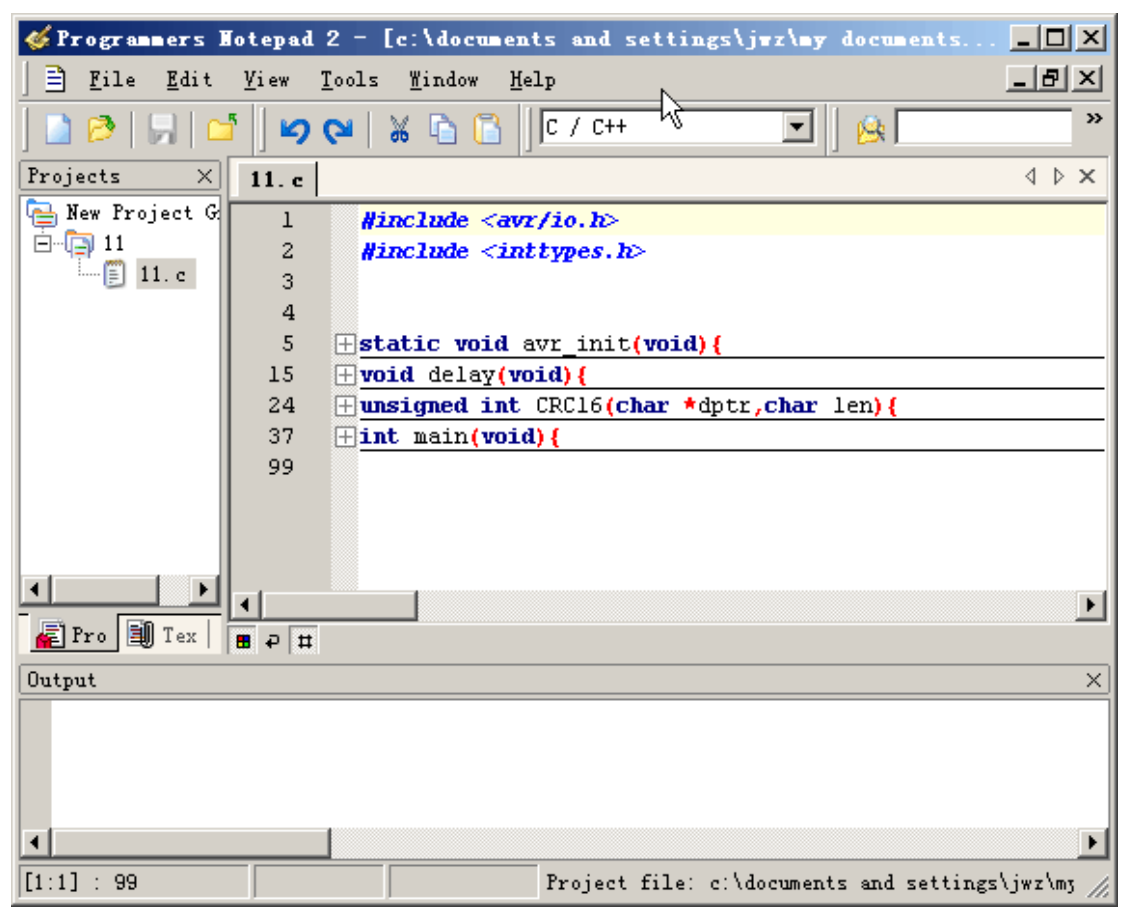

这是 PN 对大项目、大工程管理的超强部分了(图17)

到此,Programmer NotePad 设置完成。

- 四、Avr-gcc 简易入门
	- 1、对端口的操作:
		- A、 如果我想将 PORTB 端口设置为输出口 (8位), 则在 gcc 中用如下方式 DDRB=0xFF:

注意: 0xFF=0B1111 1111 表示全为 1, 代表了输出。如果你改上式为: DDRB=0x01; //即 0B0000 0001, 则表示, 你将 PORTB 的第0位 (PB0) 设置 为输出, 其它 PB1-7 为输入。

DDRB 为 AVR 的端口设置寄存器。

B、从端口 PORTB 中读入状态, 用如下方式: Unsigned Char a=PINB; //读入端口 PORTB 的状态。若端口 PORTB 的状态如下:

```
PBO 为高电平
                     \mathbf{1}PB1 为低电平
                    \OmegaPB2 为高电平
                     \overline{1}PB3 为高电平
                     \mathbf{1}PB4 为高电平
                    \overline{1}PB5 为低电平
                    \OmegaPB6 为低电平
                    \thetaPB7 为高电平
                     \mathbf{1}
```
则有  $a = 0b10011101 = 0x9D$ 

C、向端口 PORTB 写状态(设置状态): 若要装 PORTB 第0位和第2位置1(高 电平)。

DDRB=0; //PORTB 全部为输出。

PORTB=0x03://0b0000 0101

D、而更多的情况, 我们是要将端口的某一位改变状态, 而不是对整个端口操作。 或只想知道端口的某一位的状态如何的?那么如何来做呢? 例如:

将 PB4 置 1, PORTB=PORTB | 0x10;  $1/0x10=0b00010000$ 

将 PB4 置 0, PORTB=PORTB & 0xEF; //0xEF=0b1110 1111

将 PB4 置翻转, PORTB=PORTB^0x10; //0x10=0001 0000

检验 PB4 的状态, char a=PINB & 0x10; //如果 PB4 为 1, 是 a>0, 否则 a=0 当然,上面写法对C语言来说,简直就是垃圾代码了。C语言有它自己的方式, 例如:

```
PORTB = 0x10:
```
PORTB  $&= 0xEF$ :

PORTB  $\sim=0x10$ ;

If (PINB & 0x10){ 你的语句: }

是否感觉到比较简洁啊? !

- E、当然 avr-gcc 也提供了两个函数对操作位, 如: sbi (PORTB,4); cbi (PORTB,4); 分别将 PB4 置 1 和清零。
- 2、变量的类型

char unsigned char short unsigned short int unsigned int long unsigned long long long unsigned long long float double void

等等等等, 这就请读者自己看资料了。

3、程序控制语句, C 语言提供了非常丰富的程序流程控制语句。

- 循环语句  $\mathbf{i}$ .
	- A、 For(::)语句, 如:  $for(i=0;i<8;i++)$ { 循环体; } //本例循环 8次。 注意! for 语句是先比较后加减的。
	- B、While(exp)语句, 如:

 $i=0$ ; While $(i<8)$ 循环体;  $i++$ :

}//本例循环8次。也是先比较后执行循环体的。

C、Do while 语句, 如:

 $i=0$ :

 $do\{$ 

 $i++$ ;

循环体:

 $\text{while}(x<8);$ //本例循环7次,因为它是先执行后比较的语句。因为 i++在第一次比较时 i 已 经是1了。

- 分支语句。  $ii.$ 
	- A、 if 语句, 大名鼎鼎语句了, 几乎所有编程软件都有它的身影。没什么好说 的。

B、switch 语句。等

好了,这些就不说下去了,因为如果你连这些都不清楚。你该做的是找本 C 教程 吧。

4、中断服务控制(SIGNAL)

```
void UART Init (void){ //中断初始化函数//
    UART Ready
                    = 1;
    UART_ReceivedChar = 0;
    pUART_Buffer
                   = 0;outp(BV(RXCIE) | BV(RXEN),UCR);
                                       // 允许串行接收中断 //
    outp( (u08) UART BAUD SELECT, UBRR);
                                        // 设置 UART 波特率 //
    sei();
                                        // 打开全局中断 //
\left\{ \right.SIGNAL (SIG_UART_RECV) { //串口接收完成中断服务进程(子程序) //
    UART ReceivedChar = 1; // 指示已经接收到一个字符 //
    UART_RxChar = inp(UDR); // 将收到的字符存储起来 //
\left\{ \right.
```

```
其中 SIGNAL 标示了下面的语句由中断来调用。
```
五、实例设计与编程

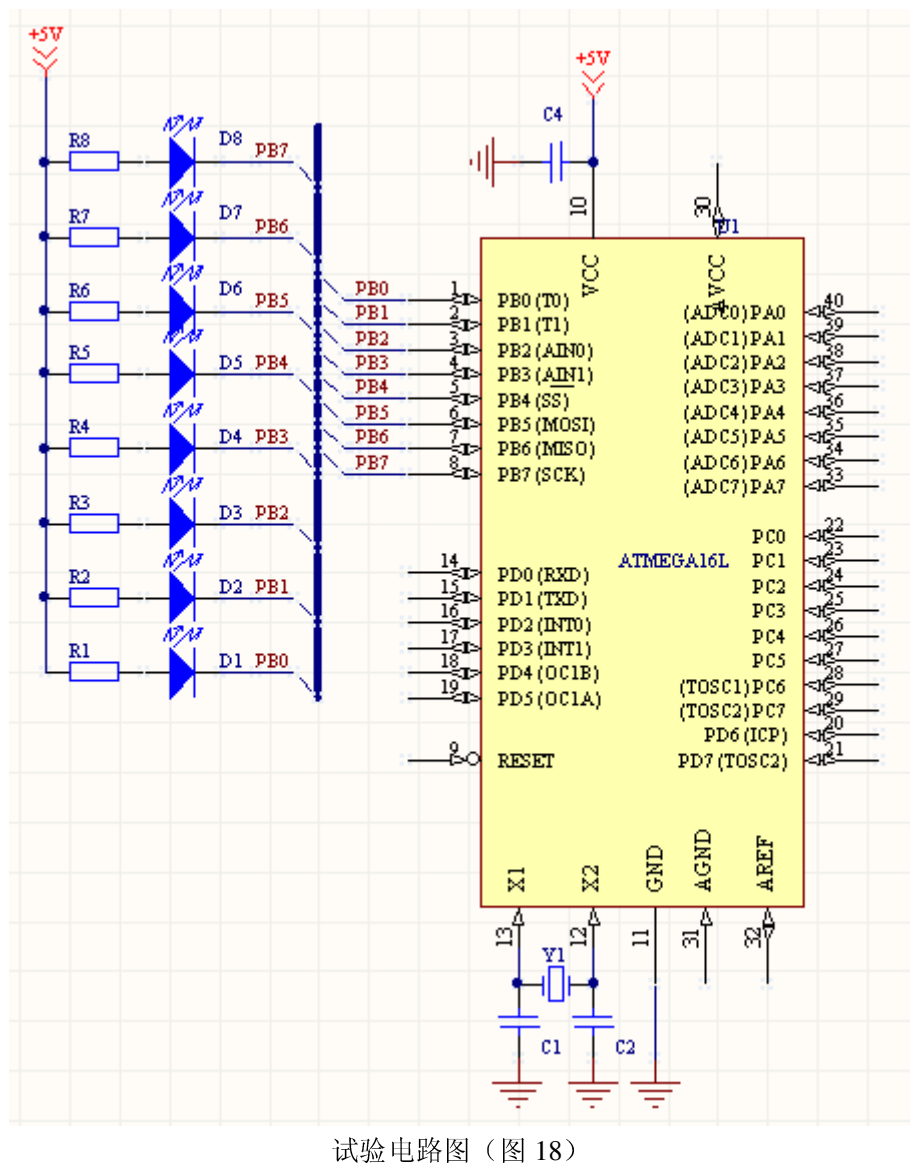

Frez.organization / writed by jwz. 2004-12-13 / Learnning to Avr-gcc Programming.

好了,写了这么多,让我们也看个实例先吧,硬件电路图如图 18。

软件编程如下:

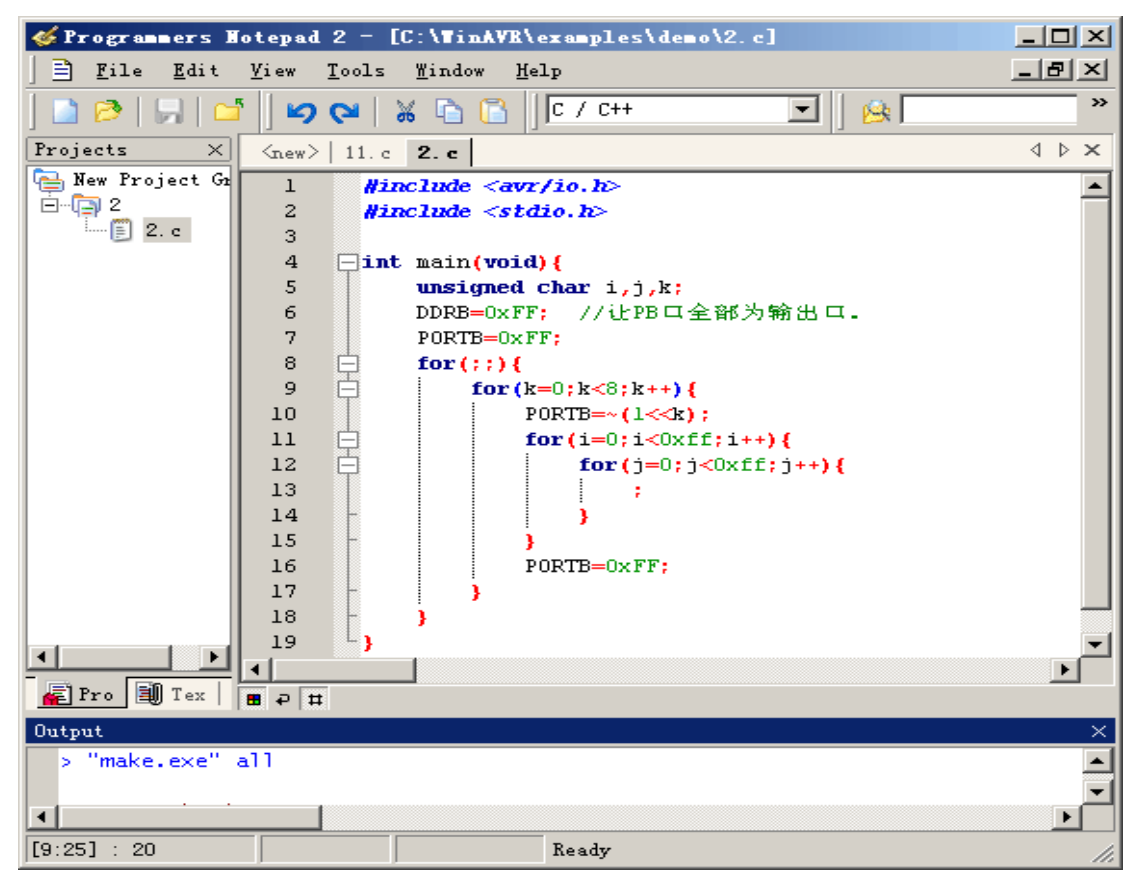

软件在 PN 中编写的结果如上图。

其中第1、2行为预编译语句, 它们告诉编译器一些重要的信息。如单片机内的寄存器 名称对应的向量等.DDRB、PORTB 就在 io.h 内定义的 (其实它在本例中是在 iom16.h 中定 义的,io.h 是所有 AVR 单片机公共定义, 它从 makefile 中提取单片机类型, 来从 include\avr 下取出对应的实际 io\*.h 文件)。

第4行为C语言的主函数,特别要注意的是, avr-gcc 的主函数类型必须为 int 类型。否 则出现警告错误 warning: return type of 'main' is not `int'。

第5行定义了三个无符号字符型变量: i,j,k。

第6行定义了端口 PORTB 全部为输出。

第7行在端口 PORTB 中输出高电平。

第8行到第18行为一个无限循环语句。

第9行开始到第17行也是一个循环。用它的目的是将端口 PORTB 的某一位置低, 让 LED 点亮。

第10行是向端口的某一位(由变量 k 指定), 其中十分重要的是 ~ (1<<k) 部分, 前 面的"~"是取反。如(0b0000 0010, 执行~后变为 0b1111 1101), 而其中的 1<<k 在 C 语言 中的意思是将 1 左移变量 k 指定的位数。如 1=0b0000 0001, k=2, 执行 1<<k 后变为 0b0000 0100。看懂这条语句了吧。:)见笑。

第 11 行到第 15 行由两个 for 循环构成的延时部分, 它可以使 LED 移动的速度放慢, 好让我们的肉眼能看到。

好了。先写这些吧。